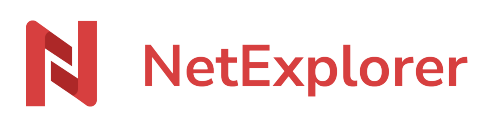

[Base de connaissances](https://support.netexplorer.fr/fr/kb) > [NetSync](https://support.netexplorer.fr/fr/kb/netsync) > [Problèmes et solutions](https://support.netexplorer.fr/fr/kb/probl-mes-et-solutions-2) > [Générer un rapport d'erreurs](https://support.netexplorer.fr/fr/kb/articles/g-n-rer-un-rapport-d-erreurs-2) [NetSync](https://support.netexplorer.fr/fr/kb/articles/g-n-rer-un-rapport-d-erreurs-2)

Générer un rapport d'erreurs NetSync

Nicolas ARBOUIN - 2024-08-08 - [Problèmes et solutions](https://support.netexplorer.fr/fr/kb/probl-mes-et-solutions-2)

Lorsque vous repérez un dysfonctionnement sur votre NetSync, n'hésitez pas à **générer un rapport d'erreurs**. Ce rapport est transmis automatiquement à nos développeurs qui pourront ainsi vous aider.

Pour générer un rapport d'erreurs, rendez-vous dans votre application NetSync.

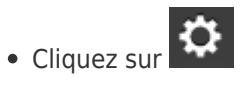

- Dans le premier onglet **Général**, vous pouvez cliquer sur <sup>1</sup> ENVOYER UN RAPPORT D'ERREURS
- Quand vous obtenez Envoi du log de l'application terminé ♥ , cela signifie que votre rapport a bien été envoyé.

➔ N'hésitez pas à coupler votre envoi de rapport d'erreurs avec un mail à notre service support (support@netexplorer.fr).

## Remarques

Si vous n'arrivez pas à générer un rapport d'erreurs, vous pouvez le récupérer manuellement.

- **Windows**: dans l'explorateur Windows, tapez **%localappdata%** et faites **Entrée**. Sélectionnez le dossier **NetSync**, puis le dossier **Logs**.
- **MAC**: depuis le **Finder**, cliquez sur le menu **Aller** et sélectionnez **Aller au dossier...** Insérez: **~/.NetSync** et cliquez sur **Aller**.

Le fichier **log.txt** correspond aux logs de NetSync.